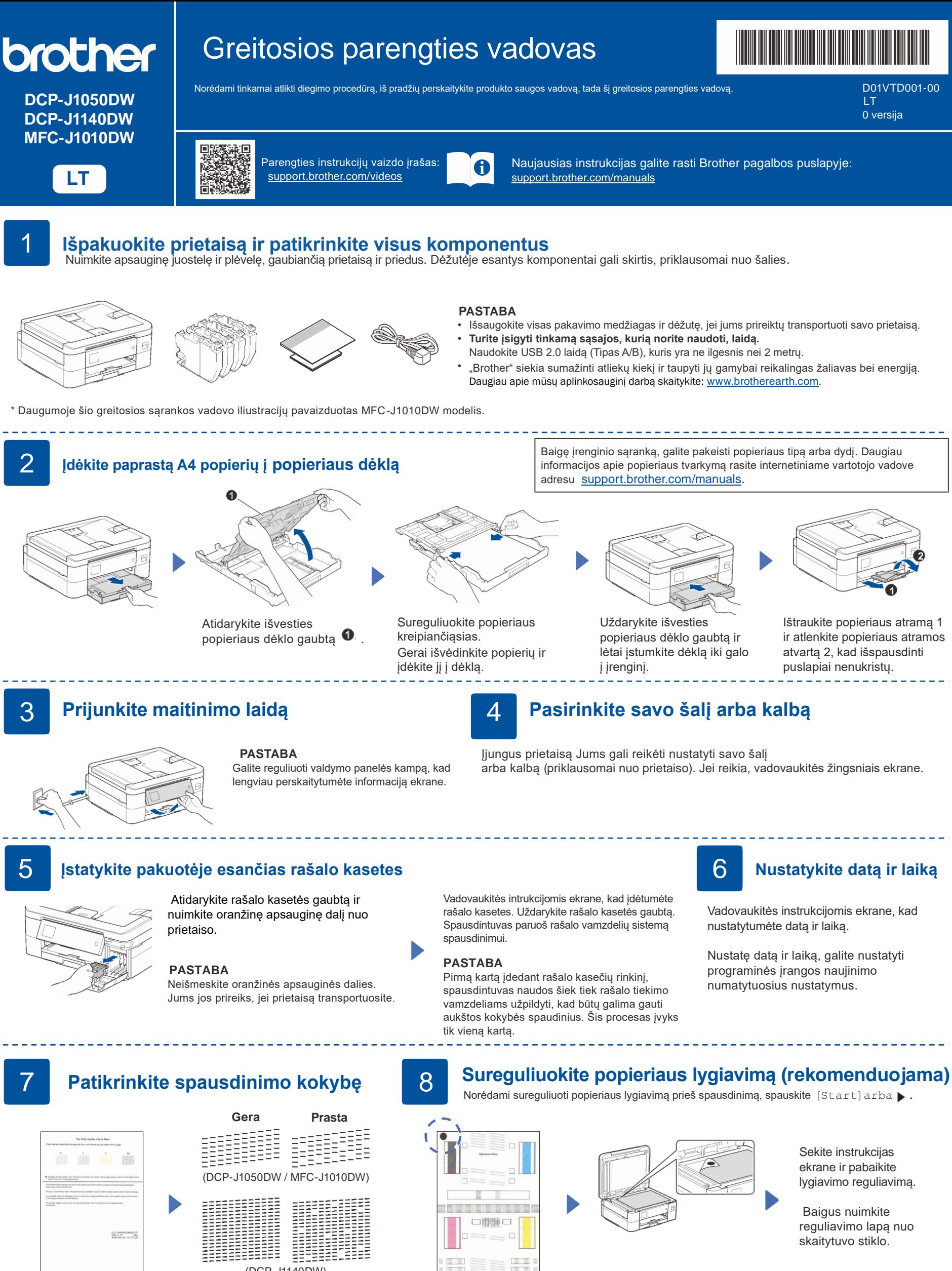

Vadovaukitės instrukcijomis ekrane, tada spauskite [Ok]  $arba$  . Bus spausdinamas

spausdinimo kokybės patikros lapas.

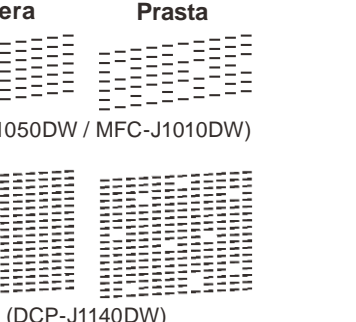

Vadovaukitės instrukcijomis ekrane. kad patikrintumėte keturių spalvų blokų kokybę ant popieriaus, tada pradėkite valymo procedūrą.

Sekite instrukcijas ekrane, kad atspausdintumėte sureguliavimo lapą. Juodas apskritimas yra

viršutiniame kairiajame lapo

kampe.

Ant skaitytuvo stiklo padėkite reguliavimo lapą atspausdinta puse žemyn. Įsitikinkite, kad juodas apskritimo ženklas yra viršutiniame kairiajame skaitytuvo stiklo kampe.

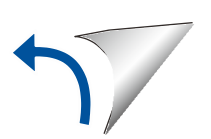

# **Išvalykite LCD**

Jei LCD ekrane pasirodo pranešimai, išvalykite juos paspausdami **OK** arba pasirinkdami [OK], priklausomai nuo modelio.

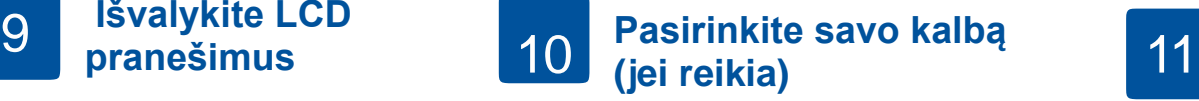

- DCP-J1050DW / MFC-J1010DW
- 1. Spauskite **Settings**.
- 2. Spauskite arba **v** ir pasirinkite:
- a. Pasirinkite [Initial Setup], tada spauskite **OK**.
- b. Pasirinkite [Local Language], tada spauskite **OK**.
- c. Pasirinkite savo kalbą, tada spauskite **OK**.
- 3. Spauskite **Stop/Exit**.

## DCP-J1140DW

- 1. Spauskite  $\left|\left|\right|\right|$  [Settings] > [All Settings] > [Initial Setup] > [Local Language].
- 2. Spauskite savo kalbą.
- 3. Spauskite  $\bigcap$ .

D01VTD001-00

Jei nenaudojate prietaiso, kaip fakso, pereikite prie **12**  žingsnio. Daugiau informacijos apie fakso funkcijas rasite *Elektroniniame naudotojo vadove*.

(Europos rinkai) Jei reikia, galime atsiųsti originalų *Brother* laidą. Norėdami susisiekti, apsilankykite [www.brother.eu.](https://www.brother.eu/)

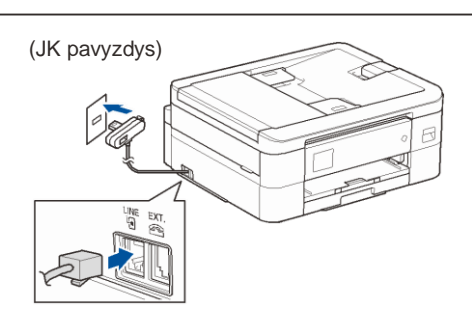

## 12 **Prijunkite savo kompiuterį ar mobilųjį įrenginį prie spausdintuvo**

Atlikite šiuos veiksmus, kad užbaigtumėte sąranką naudodami vieną iš jūsų spausdintuve galimų jungčių tipų.

Apsilankykite [setup.brother.com](https://setup.brother.com/) ir atsisiųskite bei įdiekite *Brother* programą.

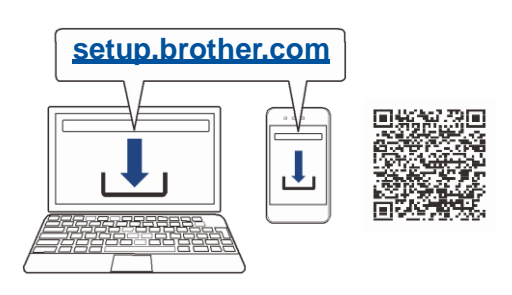

#### **Sekite ekrane esančias instrukcijas bei užuominas.**

## **PASTABA**

USB jungčiai spausdintuvo viduje suraskite tinkamą prievadą (pagal naudojamą laidą), kaip pavaizduota paveikslėlyje.

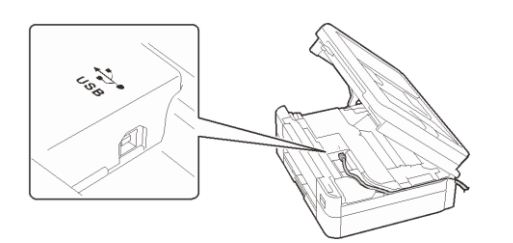

# **Nustatymas baigtas**

Dabar galite spausdinti ir skenuoti naudojantis prietaisu. Naujausią programinę įrangą rasite adresu: [support.brother.com/up7.](https://support.brother.com/up7)

**Svarbus pranešimas dėl tinklo saugumo:**  Numatytasis slaptažodis, skirtas tvarkyti šio prietaiso nustatymus, yra įrenginio gale ir pažymėtas "Pwd". Rekomenduojame nedelsiant pakeisti numatytąjį slaptažodį, kad apsaugotumėte savo įrenginį nuo neteisėtos prieigos.

#### Negalite prisijungti? Atlikite šiuos žingsnius:

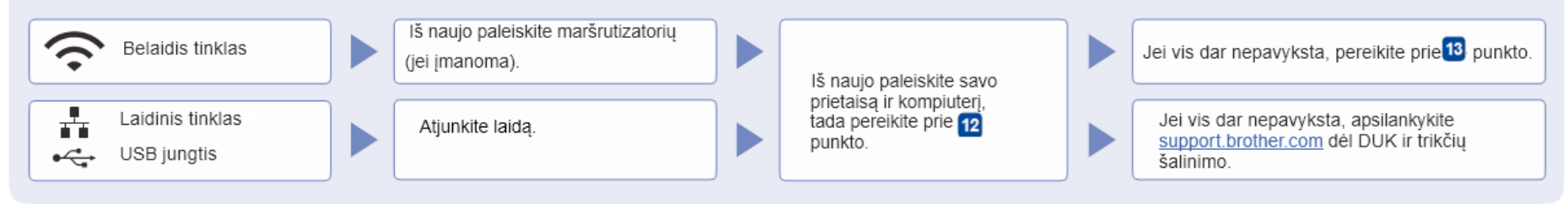

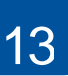

# **Rankinis belaidžio ryšio nustatymas**

Jei belaidžio ryšio nustatymas nesėkmingas, bandykite nustatyti rankiniu būdu.

Ant belaidžio ryšio prieigos taško / maršrutizatoriaus raskite savo SSID (tinklo pavadinimą) ir tinklo raktą (slaptažodį) ir užrašykite juos toliau pateiktoje lentelėje.

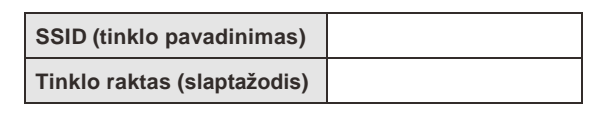

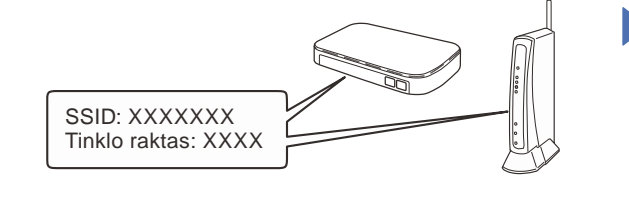

Jei nerandate šios informacijos, kreipkitės į tinklo administratorių arba belaidžio prieigos taško / maršrutizatoriaus gamintoją.

DCP-J1050DW / MFC-J1010DW

1. Eikite prie spausdintuvo, spauskite

WiFi arba  $\overbrace{w_{F_1}}^{\infty}$  ant panelio.

- 2. Spauskite **OK** ir pasirinkite [Find Wi-Fi Network]. [Enable WLAN?] pranešimas atsiras ekrane.
- 3. Spauskite ▶ ir pasirinkite *Taip*.

### DCP-J1140DW

Eikite prie spausdintuvo, spauskite  $\mathbb{R}$  > [Find Wi-Fi Network] > [Yes].

Pasirinkite SSID (tinklo pavadinimą) savo maršrutizatoriui ir įveskite tinklo raktą (slaptažodį). Sėkmingai sukonfigūravus belaidį ryšį, LCD ekrane rodoma [Connected].

Jei sąranka nepavyksta, iš naujo paleiskite "Brother" įrenginį ir belaidį prieigos tašką / maršrutizatorių bei pakartokite  **13** žingsnį.

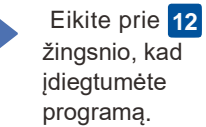